# Ändern oder Wiederherstellen des Kennworts für FTD über FXOS Chassis Manager Ī

### Inhalt

**Einführung Voraussetzungen** Anforderungen Verwendete Komponenten Hintergrundinformationen **Konfiguration** Konfigurationen Überprüfung

# Einführung

In diesem Dokument wird beschrieben, wie Sie das Kennwort für eine Cisco FirePOWER Threat Defense (FTD)-Instanz über den Cisco FirePOWER eXtensible Operating System (FXOS) Chassis Manager ändern, selbst wenn Sie das aktuelle Kennwort nicht kennen.

### Voraussetzungen

#### Anforderungen

Cisco empfiehlt, dass Sie über Kenntnisse in folgenden Bereichen verfügen:

- Cisco FirePOWER Threat Defense (FTD)
- Cisco FirePOWER eXtensible Operating System (FXOS) Chassis-Manager

#### Verwendete Komponenten

- Cisco FirePOWER Threat Defense (FTD) 6.2.2 oder höher
- Cisco Firepower 4120 Security Appliance Version FXOS 2.2 oder höher

Die Informationen in diesem Dokument beziehen sich auf Geräte in einer speziell eingerichteten Testumgebung. Alle Geräte, die in diesem Dokument benutzt wurden, begannen mit einer gelöschten (Nichterfüllungs) Konfiguration. Wenn Ihr Netzwerk in Betrieb ist, stellen Sie sicher, dass Sie die potenziellen Auswirkungen eines Befehls verstehen.

## Hintergrundinformationen

In einigen Fällen müssen Netzwerkadministratoren aufgrund von Sicherheitsrichtlinien regelmäßig Kennwörter für Geräte ändern.

Außerdem kann es sein, dass ein Passwort für ein Gerät verloren geht und wiederhergestellt werden muss.

Bei FTD-Instanzen über die Security Appliances FP41xx und FP93xx kann dies über den FXOS Chassis Manager erfolgen.

### Konfiguration

#### Konfigurationen

So ändern Sie das Kennwort für Ihre FTD-AnwendungGehen Sie folgendermaßen vor:

Schritt 1: Melden Sie sich bei Chassis Manager mit einem Benutzernamen für die Administratorrechte an.

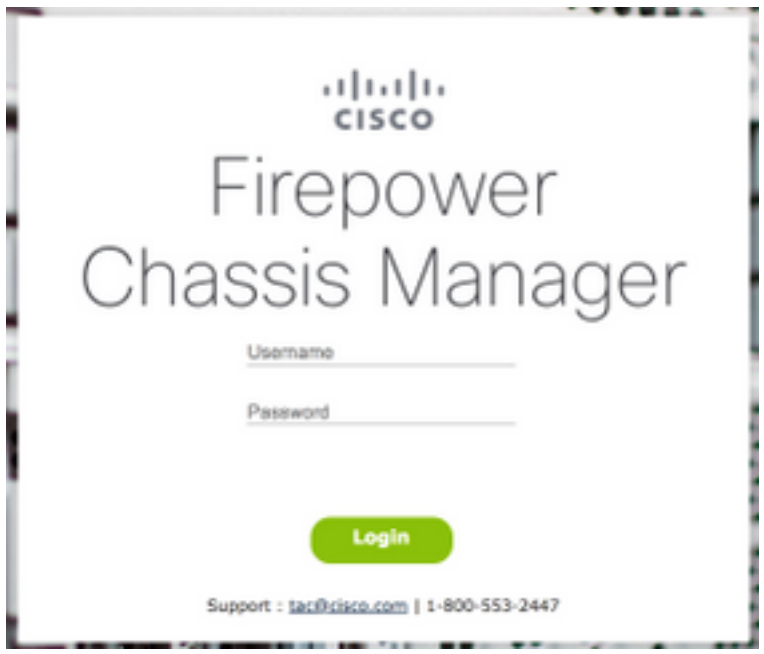

Schritt 2: Navigieren Sie zur Registerkarte Geräte, und wählen Sie die Schaltfläche Bearbeiten für die entsprechende FTD-Anwendung aus.

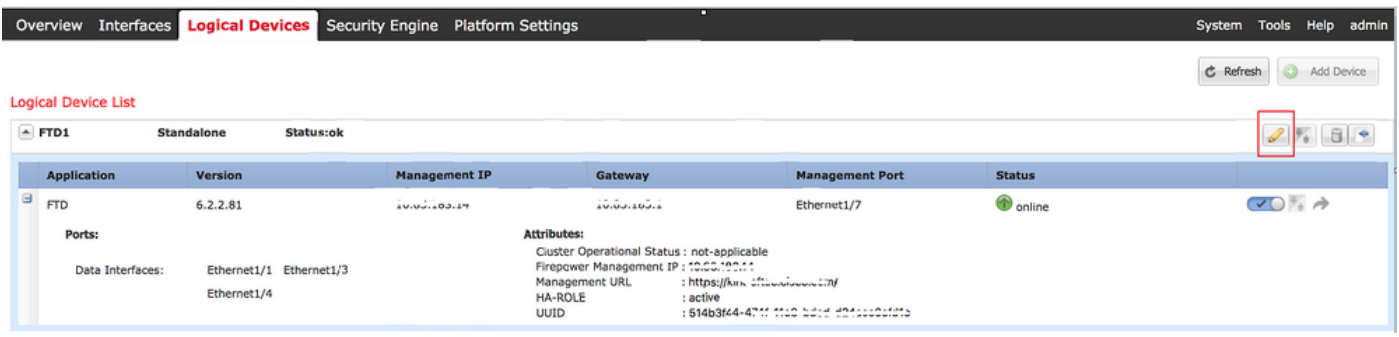

Schritt 3: Wählen Sie das Symbol für die FTD-Instanz aus, wie im Bild gezeigt.

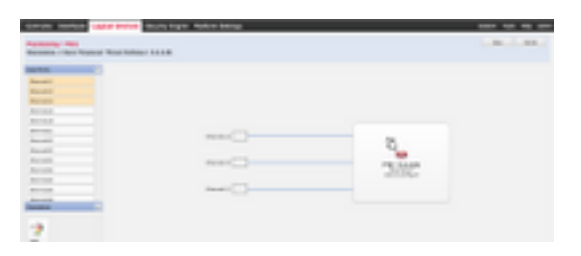

Schritt 4: Ein Konfigurationsfenster wird angezeigt. Navigieren Sie anschließend zur Registerkarte Einstellungen.

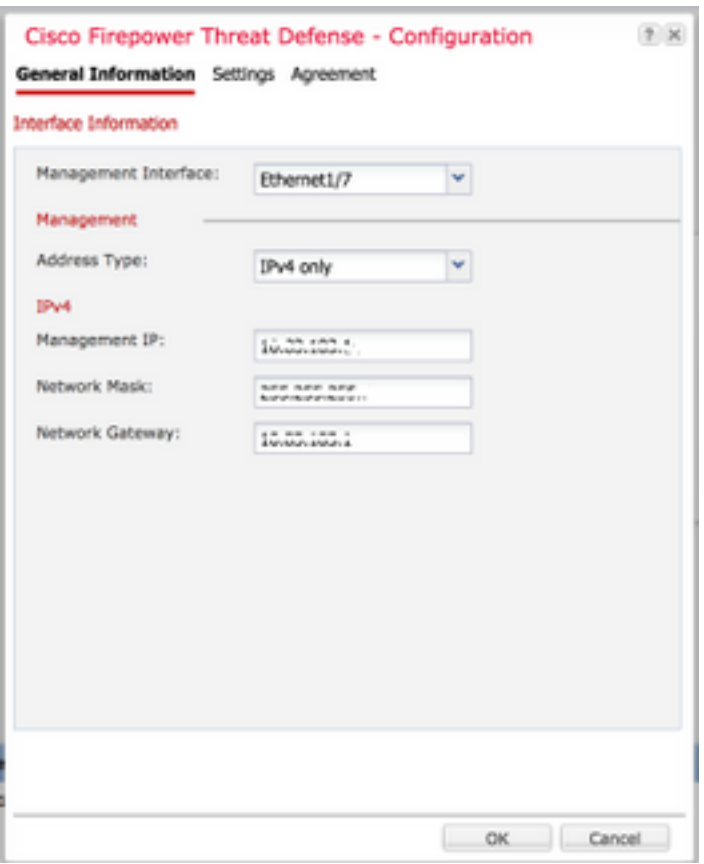

Schritt 5: Geben Sie Ihr neues Kennwort für die FTD-Anwendung in das Textfeld Kennwort ein.

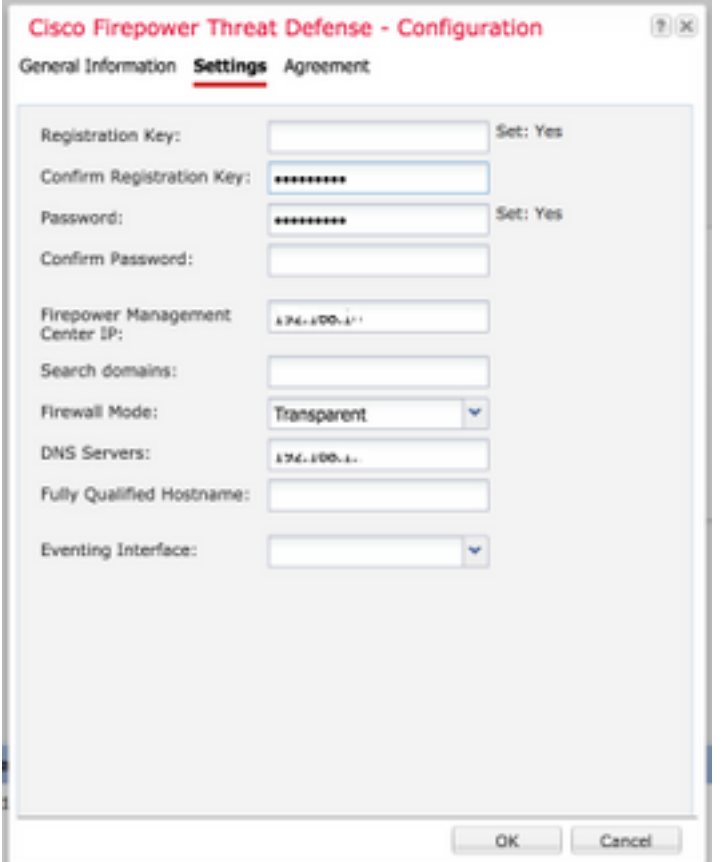

Schritt 6: Geben Sie Ihr neues Kennwort erneut in das Textfeld Kennwort bestätigen ein.

Hinweis: Starten Sie das Gerät auf FXOS-Ebene neu, bevor das neue Kennwort in Kraft tritt.

#### Bootstrap Settings Update Confirmation

Updating the bootstrap settings from the Firepower Chassis Manager is for disaster recovery only: we recommend that you instead change bootstrap settings in the application. To update the bootstrap settings from the Firepower Chassis Manager, click Restart Now: the old bootstrap configuration will be overwritten, and the application

will restart. Or click Restart Later so you can manually restart the application at a time of your choosing and apply the new bootstrap settings (Logical Devices > Restart).

Note: For FTD, if you change the management IP address, be sure to change the device IP address in FMC (Devices > Device Management > Device tab > Management area). This task is not required if you specified the NAT ID instead of the device IP address in FMC.

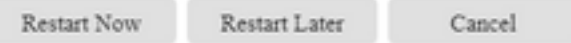

# Überprüfung

Melden Sie sich über SSH bei Ihrer FTD-Anwendung an, um sicherzustellen, dass Ihr neues Kennwort korrekt angewendet wurde.